## **ESET Tech Center**

[Knowledgebase](https://techcenter.eset.nl/en-US/kb) > [ESET PROTECT On-prem](https://techcenter.eset.nl/en-US/kb/eset-protect-on-prem) > [Specific tasks are re-triggered after an](https://techcenter.eset.nl/en-US/kb/articles/specific-tasks-are-re-triggered-after-an-upgrade-to-the-latest-version-of-eset-protect-and-ese) [upgrade to the latest version of ESET PROTECT and ESET PROTECT Cloud](https://techcenter.eset.nl/en-US/kb/articles/specific-tasks-are-re-triggered-after-an-upgrade-to-the-latest-version-of-eset-protect-and-ese)

## Specific tasks are re-triggered after an upgrade to the latest version of ESET PROTECT and ESET PROTECT Cloud

Steef | ESET Nederland - 2021-11-04 - [Comments \(0\)](#page--1-0) - [ESET PROTECT On-prem](https://techcenter.eset.nl/en-US/kb/eset-protect-on-prem)

Issue

- After you upgrade to ESET PROTECT 9.0 from an earlier version or after an automatic upgrade of ESET PROTECT Cloud to version 3.0, all Tasks with Trigger type **Scheduled** or **CRON** and with option **Invoke ASAP If Event Missed** checked get executed one time immediately after the upgrade
- Generate a report of all the scheduled and CRON tasks in ESET PROTECT
- Before an upgrade, review all the tasks and change or remove tasks that could cause unwanted effects
- After an upgrade, consider the effects of the task execution on your environment ( **for example: This could initiate unwanted software installs tasks (potentially with reboot) to servers and clients**)

Solution

## **Generate a report of all the scheduled and CRON tasks in ESET PROTECT**

 An export of the report created below is attached for you to import, see the bottom of the this page to download and import the report in ESET PROTECT.

- 1. Open the ESET PROTECT Web Console in your web browser and log in.
- 2. Click **Reports** → **New Report Template**.

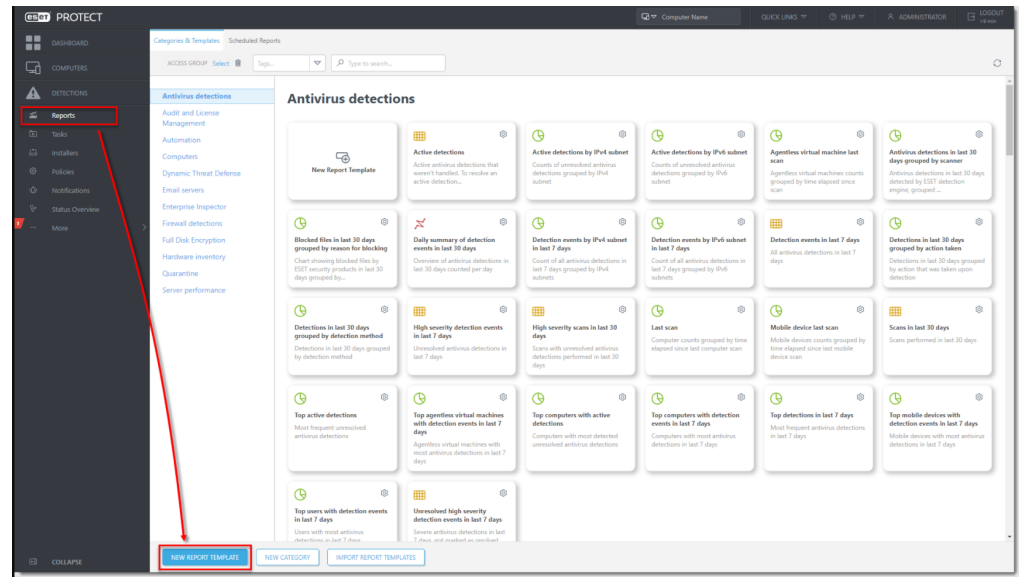

3. In the **Name** field, type a name for your report. Click **No category selected** and in the dialog window, select a check box next to one of the categories (in this example, **Server performance**) and click **OK.**

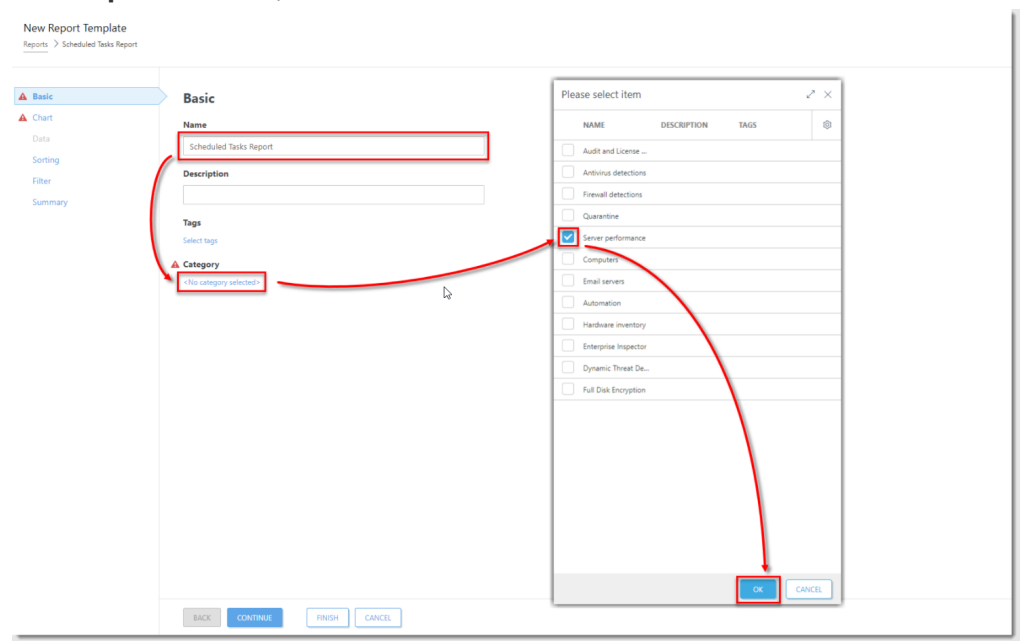

4. Click **Chart** and select the check box next to **Display table**.

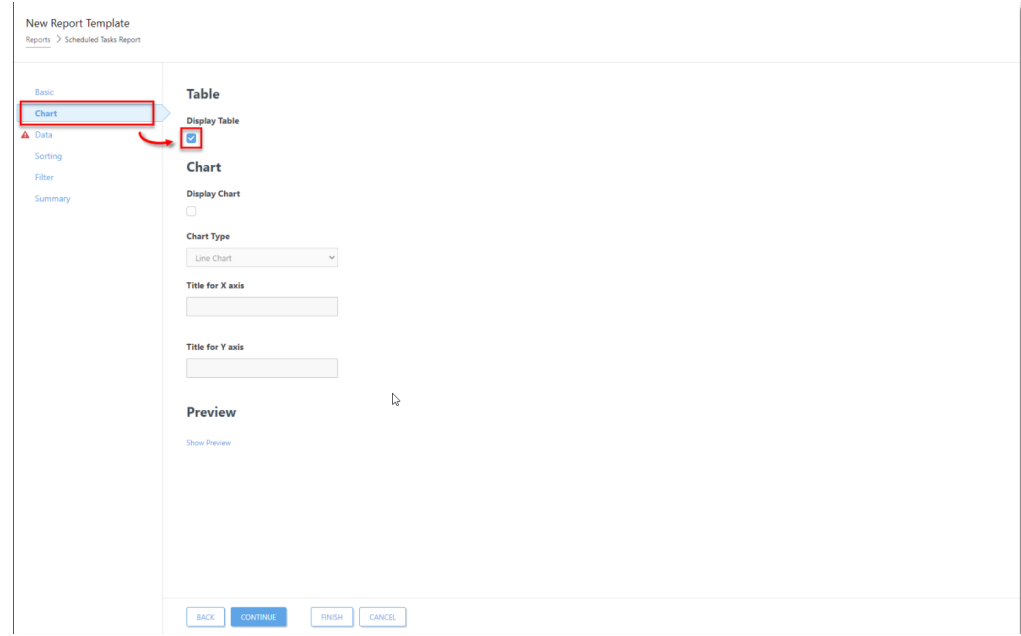

5. Click **Data** → **Add Column**.

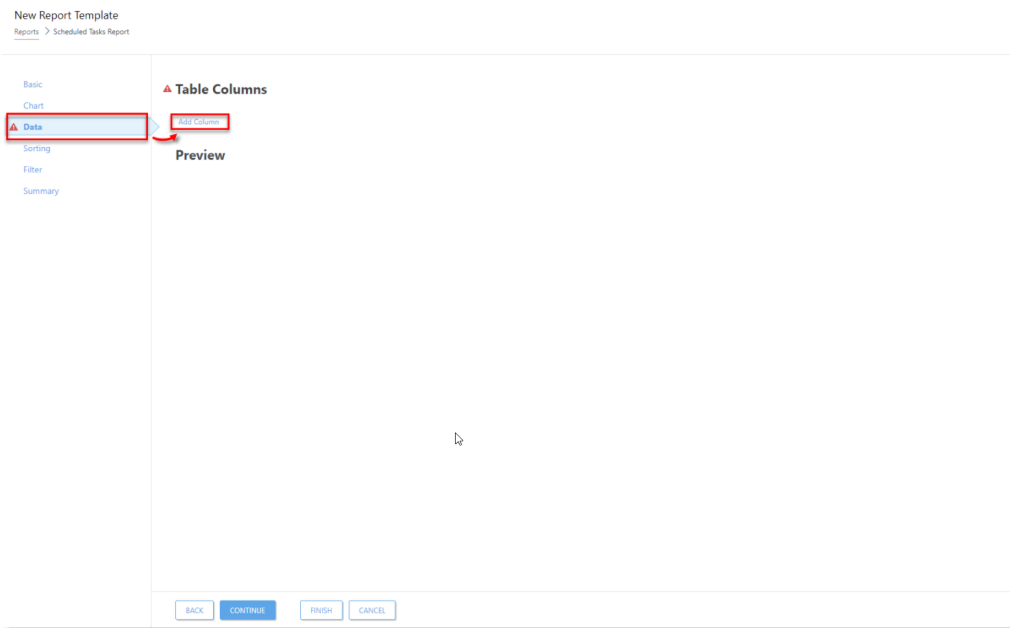

- 6. In the dialog window, select the following:
	- 1. Expand **Client tasks**, expand **Task name**, select **Task name** and click **OK**.
	- 2. Expand **Client triggers**, select **Expiration adjusted by agent local time** and click **OK**.
	- 3. Expand **Client triggers**, select **Trigger group type** and click **OK**.
	- 4. Expand **Client triggers**, select **Trigger target description** and click **OK**.

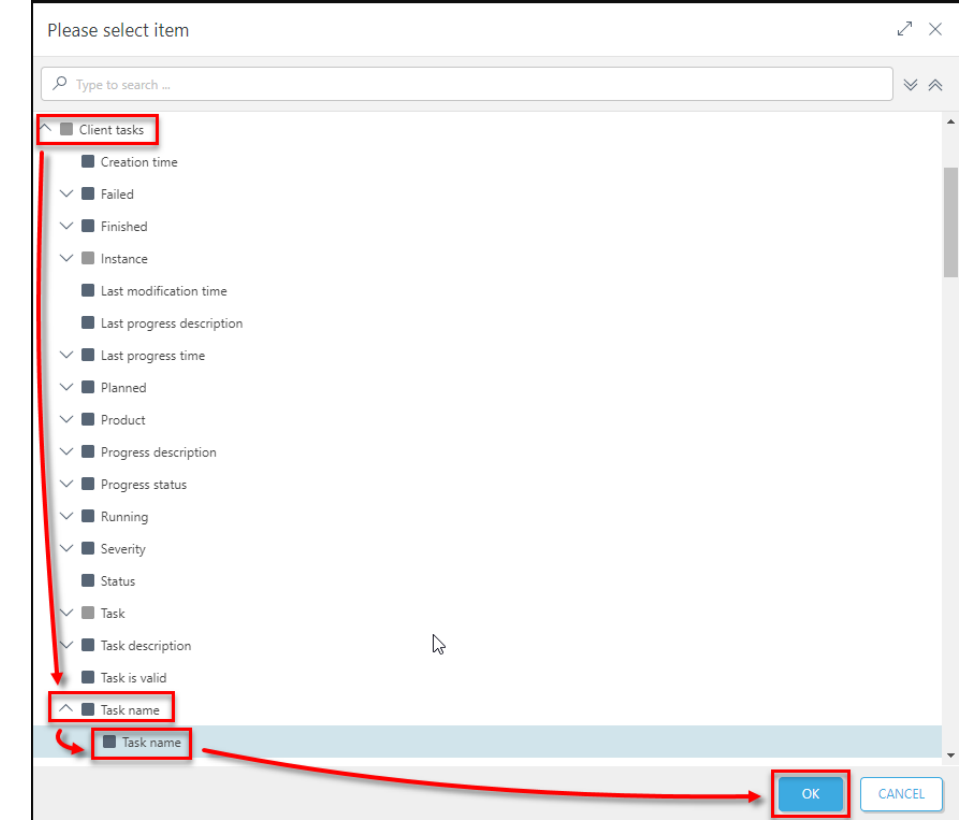

7. Click **Filter → Add Filter**,

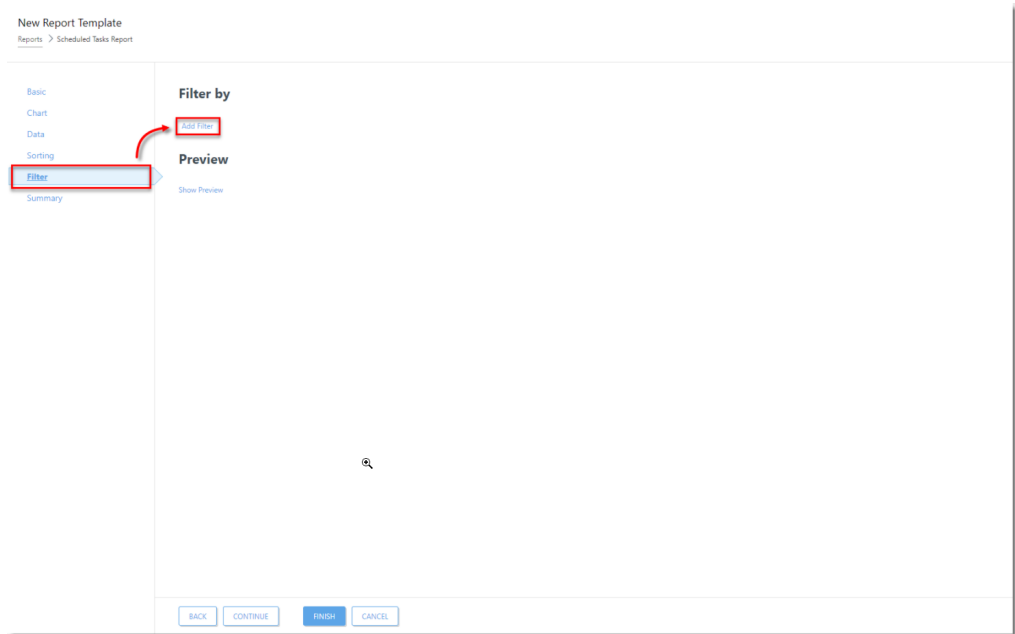

- 8. In the dialog window, select the following:
	- 1. Expand **Client triggers**, select **Expiration adjusted by agent local time** and click **OK**.
	- 2. Expand **Client triggers**, select **Trigger group type** and click **OK**.

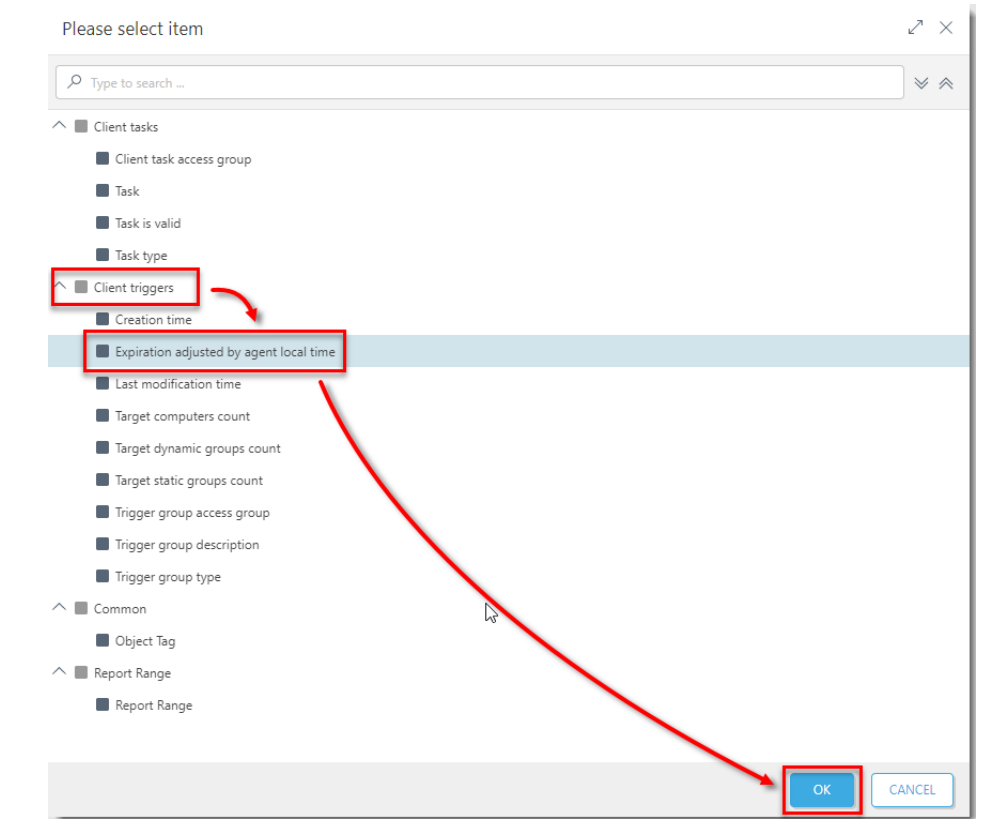

9. In the drop-down menu next to the **Client triggers. Expiration adjusted by agent local time**, select **has no value**.

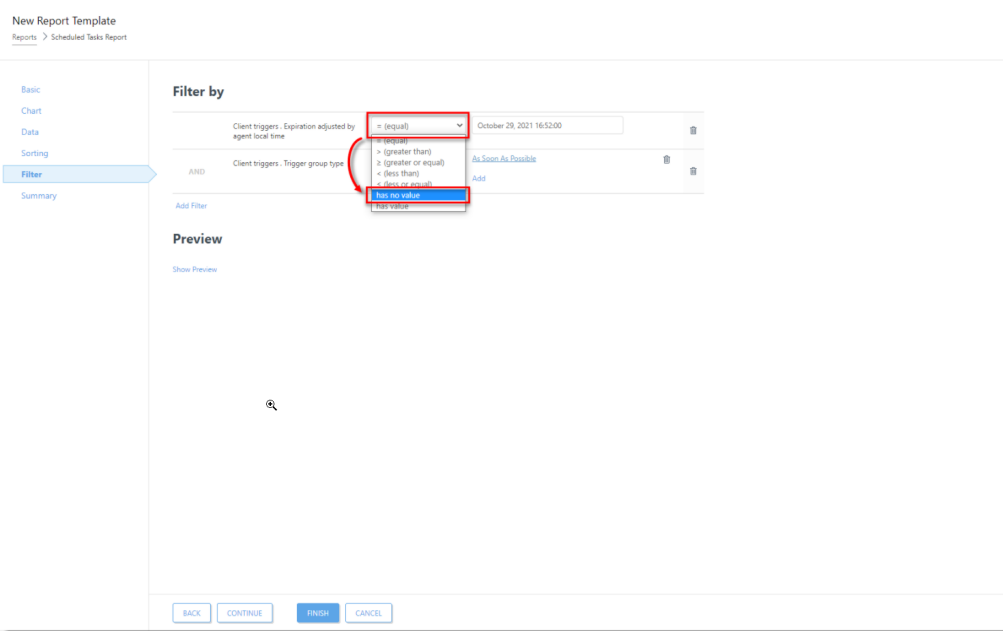

10. Click **As Soon As Possible** → **Scheduled Trigger**. Click **Finish**.

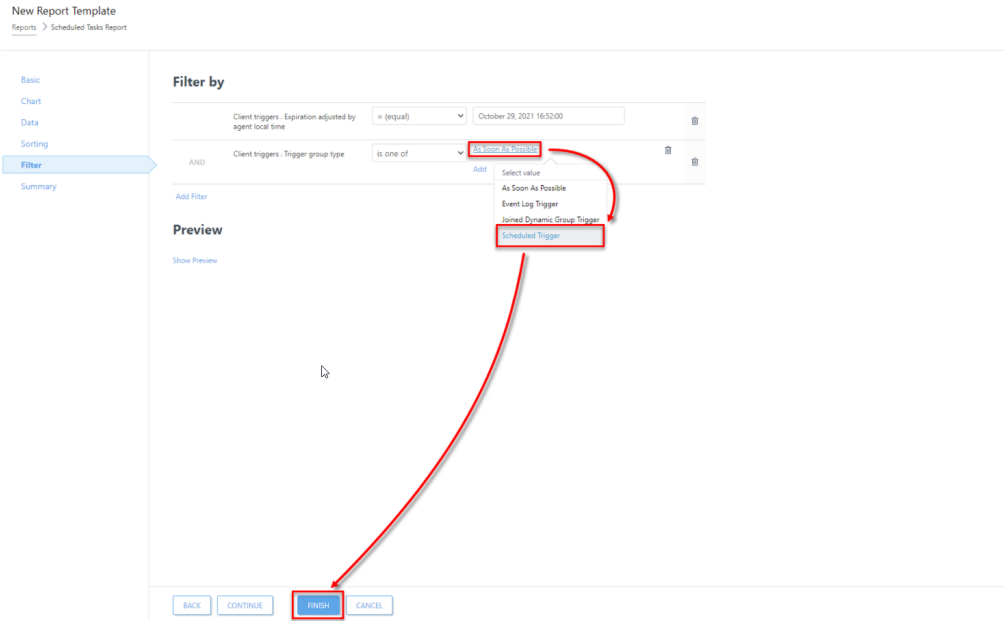

11. You can open the report when you click **Reports**, then click the category (in this example, **Server performance**) and then the report you created.

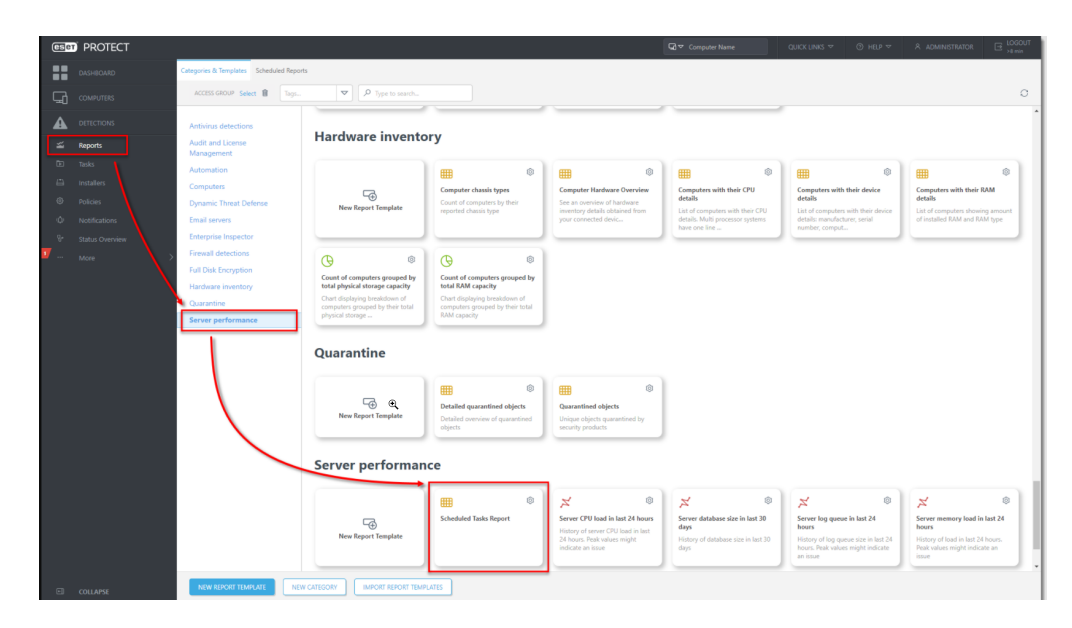

## **Attachments**

• [Scheduled-task-report.dat \(506.00 B\)](https://techcenter.eset.nl/file.php/7493917XRDMPKSCSCSMZBQ0/Scheduled-task-report.dat)